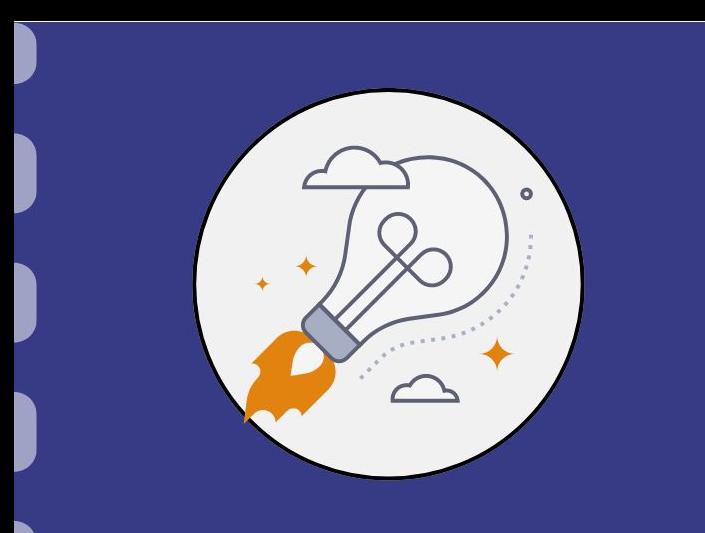

## Manual do empreendedor

# **Remanejamento de recursos para empresas**

**Atualização:** 29/04/2024

Esse procedimento **se aplica** ao remanejamento de recursos aprovados dentro do projeto.

É de importância ressaltar que há um **procedimento específico** nos casos de remanejamento dentro da **rubrica bolsas** ou que envolva a rubrica bolsas.

Sendo assim, atentar-se a(s) rubrica(s) que deseja-se alterar.

# **Rubrica Custeio e Capital**

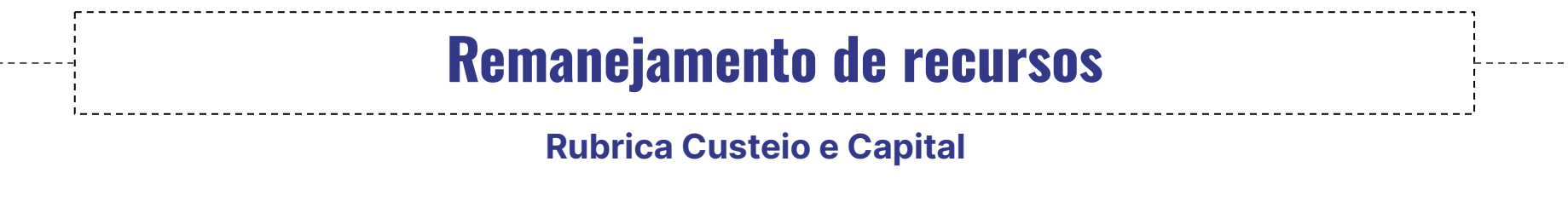

#### **PASSO 1**

#### Acessar o site do SIGFUNDECT através do [link.](https://sigfundect.ledes.net/)

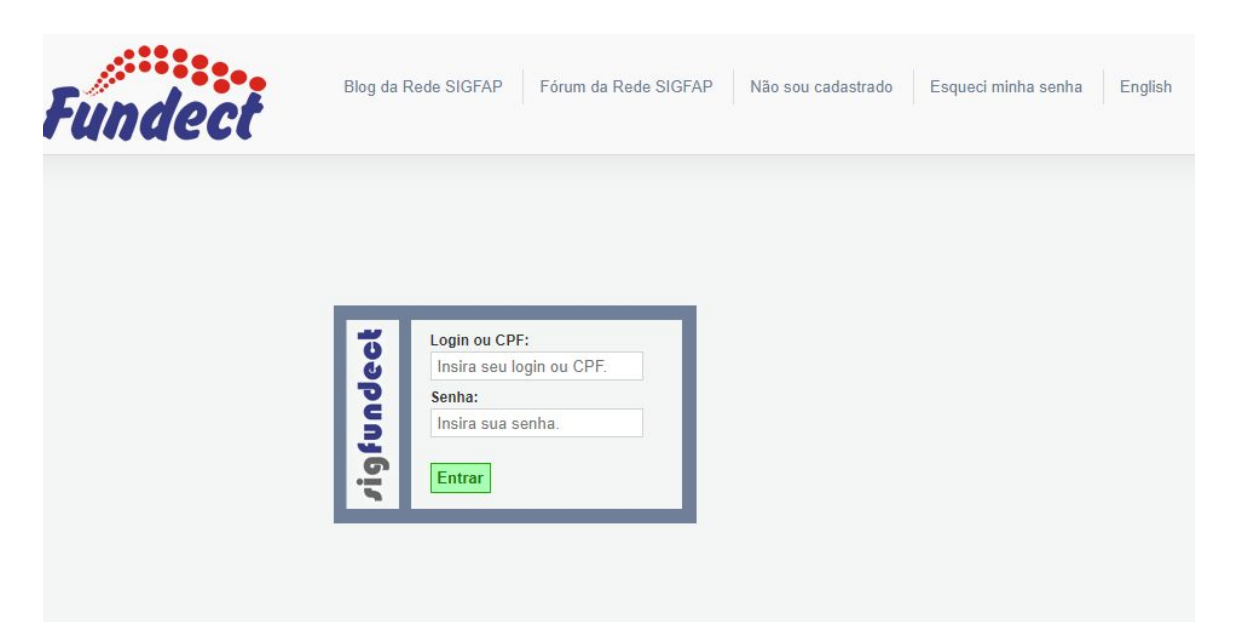

**Rubrica Custeio e Capital**

## **PASSO 2**

**(1)** Localizar a área "Minhas Propostas/Inscrições em Andamento/Concluídas"; **(2)** Clicar em cima da proposta a ser remanejada; **(3)** Acessar a área "Informações". **(4)** Caso a proposta de interesse não apareça na listagem inicial, clicar na dupla seta azul para abrir a listagem completa de propostas.

#### **Rubrica Custeio e Capital**

### **PASSO 2**

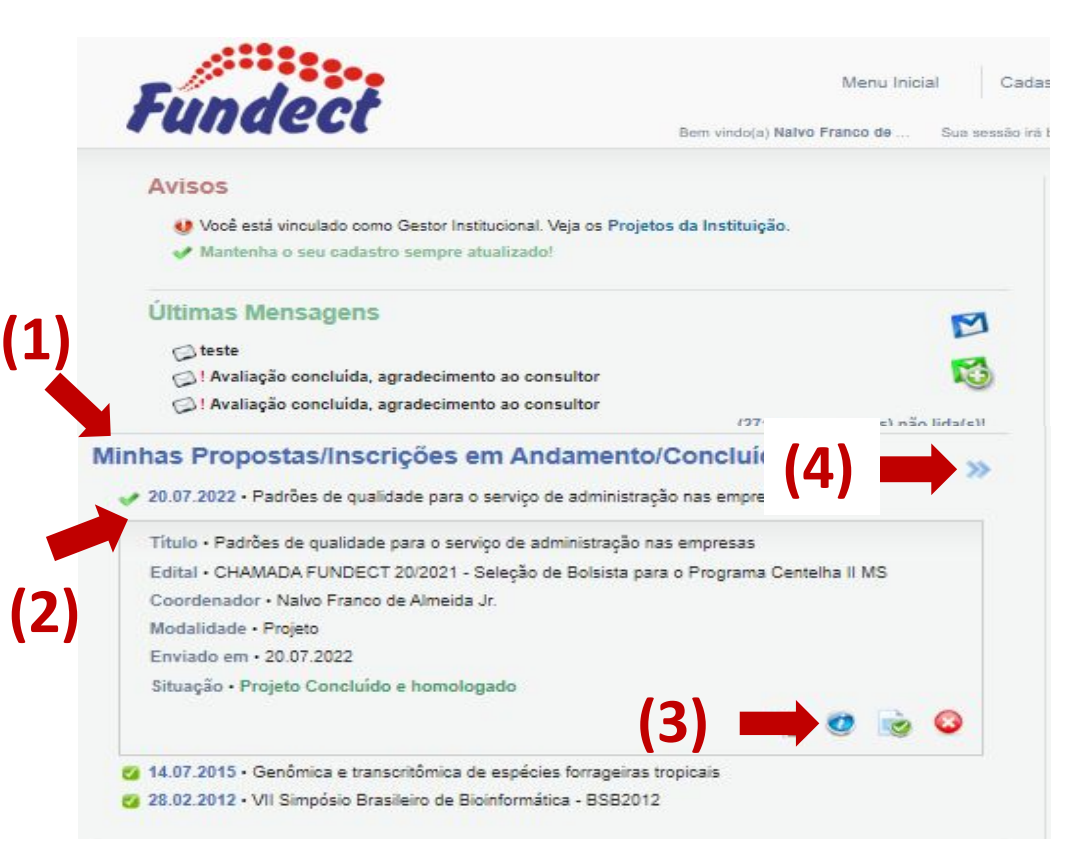

#### **Rubrica Custeio e Capital**

## **PASSO 3**

Dentro da Área de Bolsa Contratada, clicar no Item "4.1 Novo Formulário".

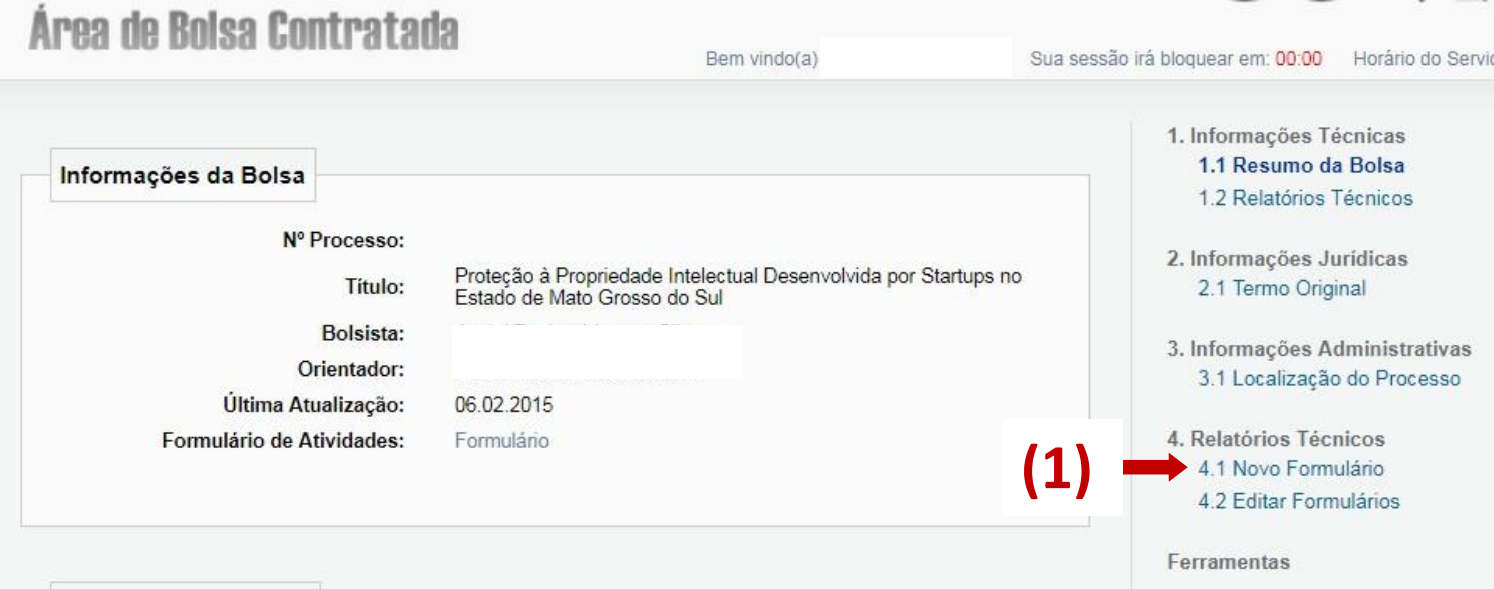

**Rubrica Custeio e Capital**

### **PASSO 4**

**(1)** Localizar o Formulário "Anexo IX – Solicitação de Remanejamento de Recursos"; **(2)** Clicar em "Novo".

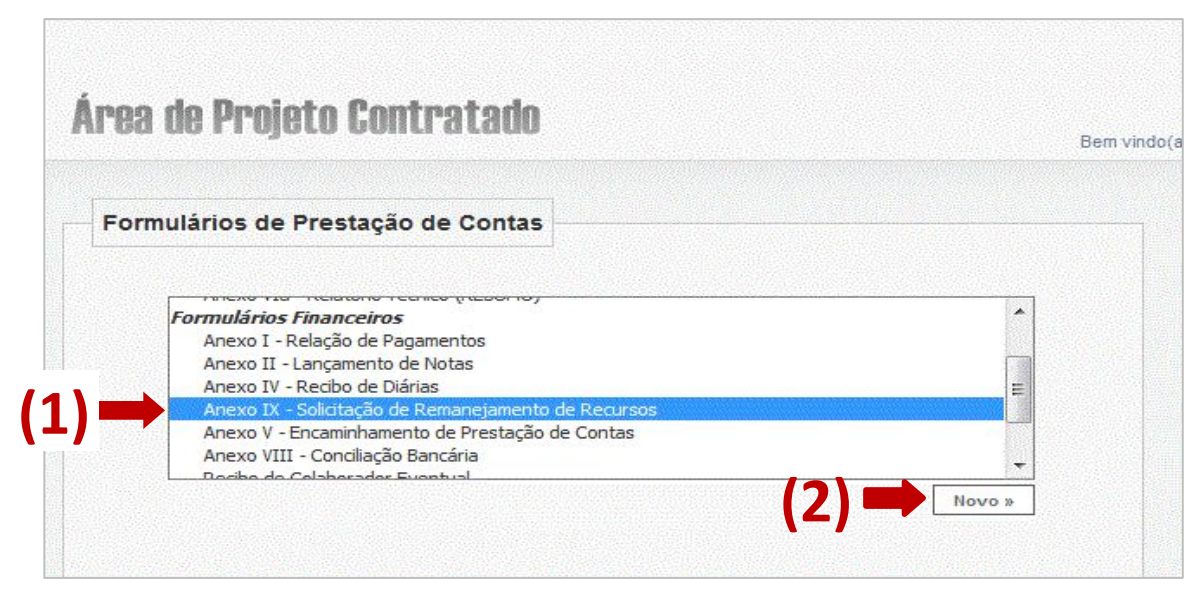

#### **Rubrica Custeio e Capital**

#### **PASSO 5**

#### Clicar na rubrica que deseja **remover/alterar o recurso**.

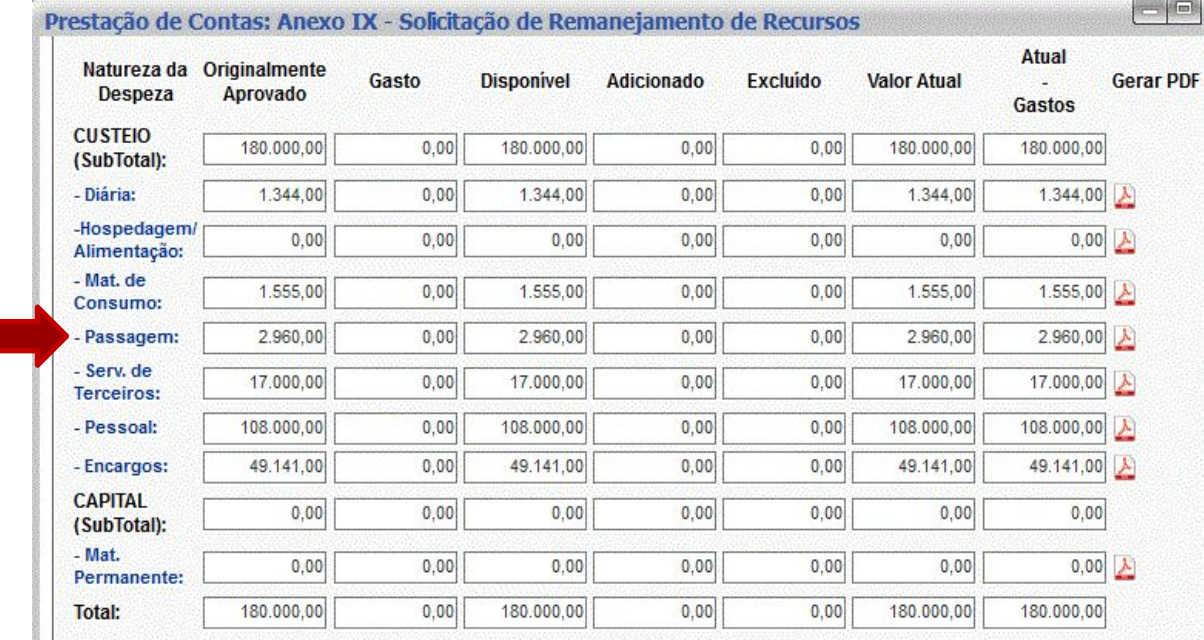

**Rubrica Custeio e Capital**

### **PASSO 5.1 - Para modificar um item ou valor existente**

**(1)** Clicar sobre o item a ser modificado; **(2)** Inserir a modificação no campo "Descrição"; **(3)** Clicar no botão "Inserir"; **(4)** Clicar no botão "Voltar" após a modificação.

#### **Rubrica Custeio e Capital**

#### **PASSO 5.1 - Para modificar um item ou valor existente**

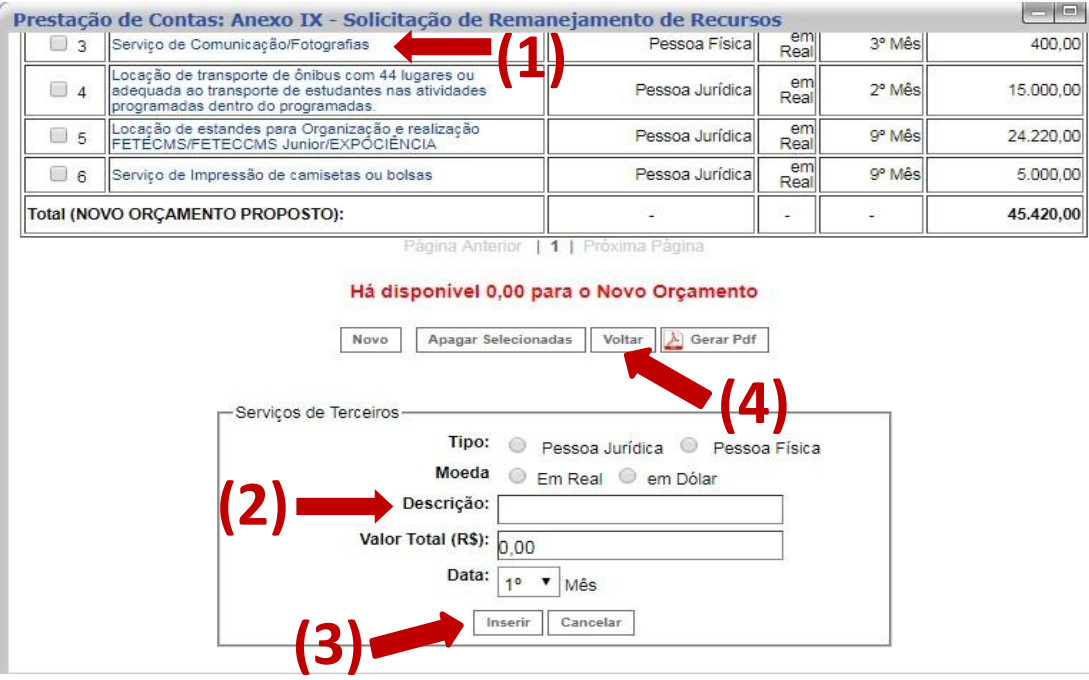

**Rubrica Custeio e Capital**

#### **PASSO 5.2 - Para excluir um item ou valor existente**

**(1)** Selecionar o Item que deseja excluir; **(2)** Clicar em "Apagar Selecionados"; **(3)** Clicar no botão "Voltar" após realizar a exclusão do item.

#### **Rubrica Custeio e Capital**

#### **PASSO 5.2 - Para excluir um item ou valor existente**

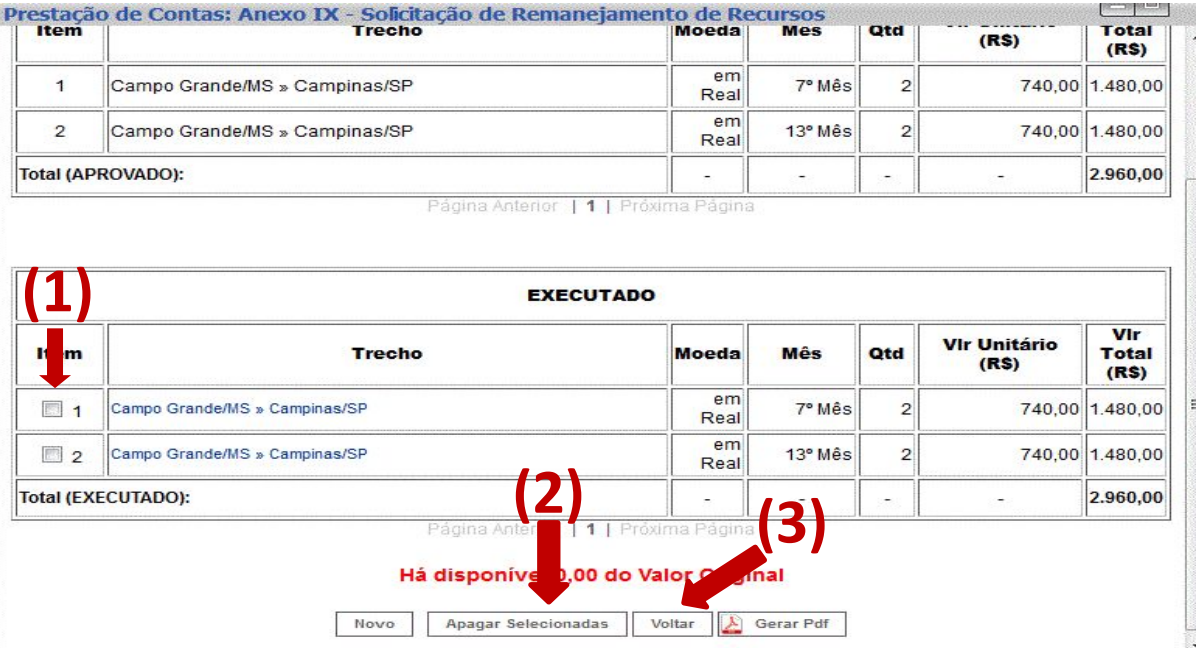

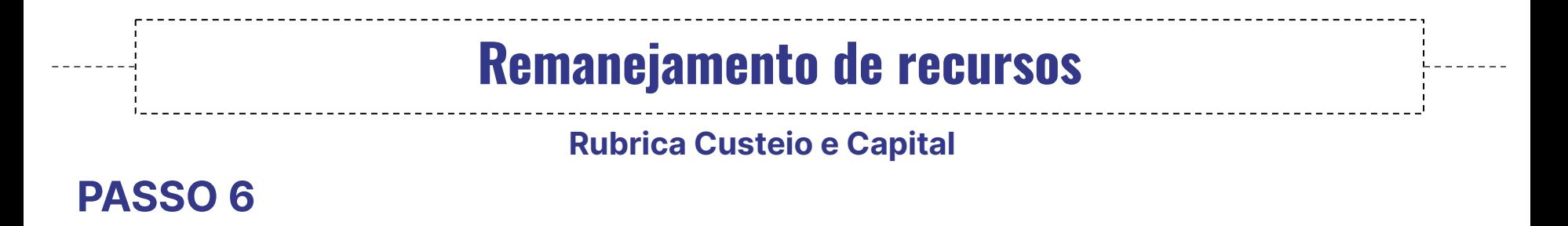

Clicar na rubrica que deseja-se inserir o valor modificado/excluído da rubrica anterior. Dentro da rubrica clique no botão "**Novo"**.

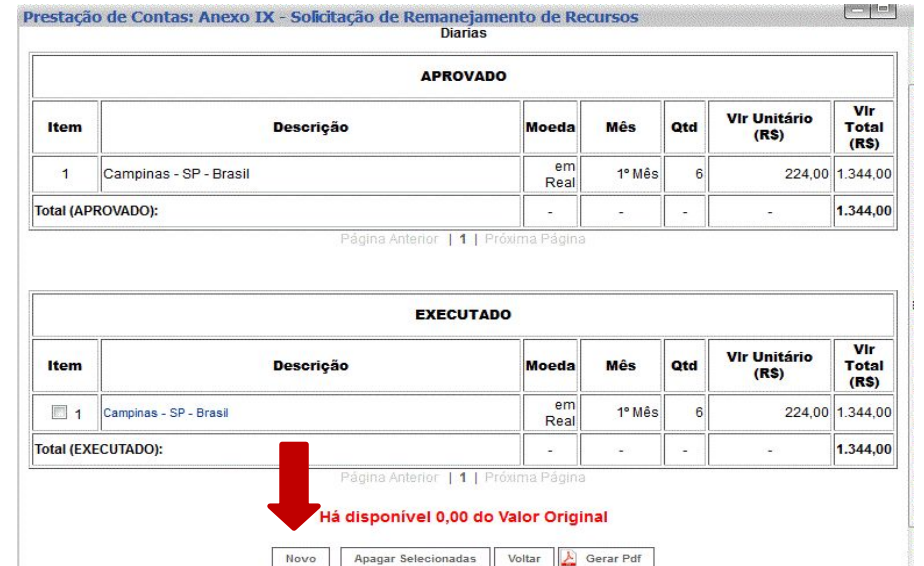

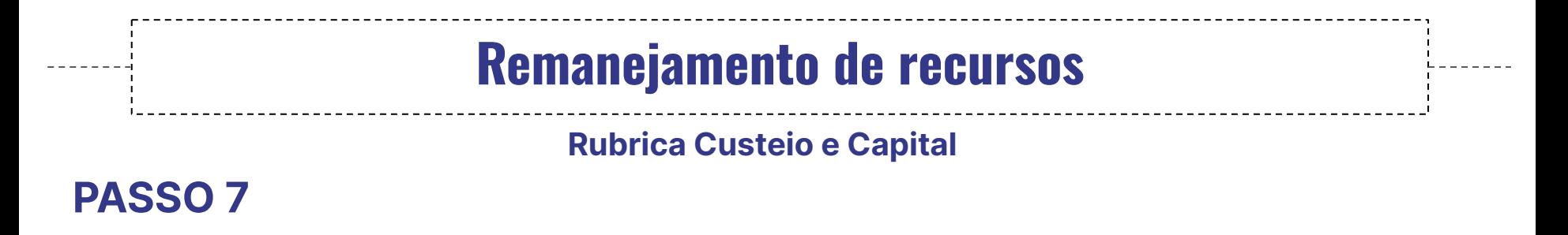

**(1)** Na nova tela descrever a despesa no item "Descrição"; **(2)** Clicar

no botão "Inserir".

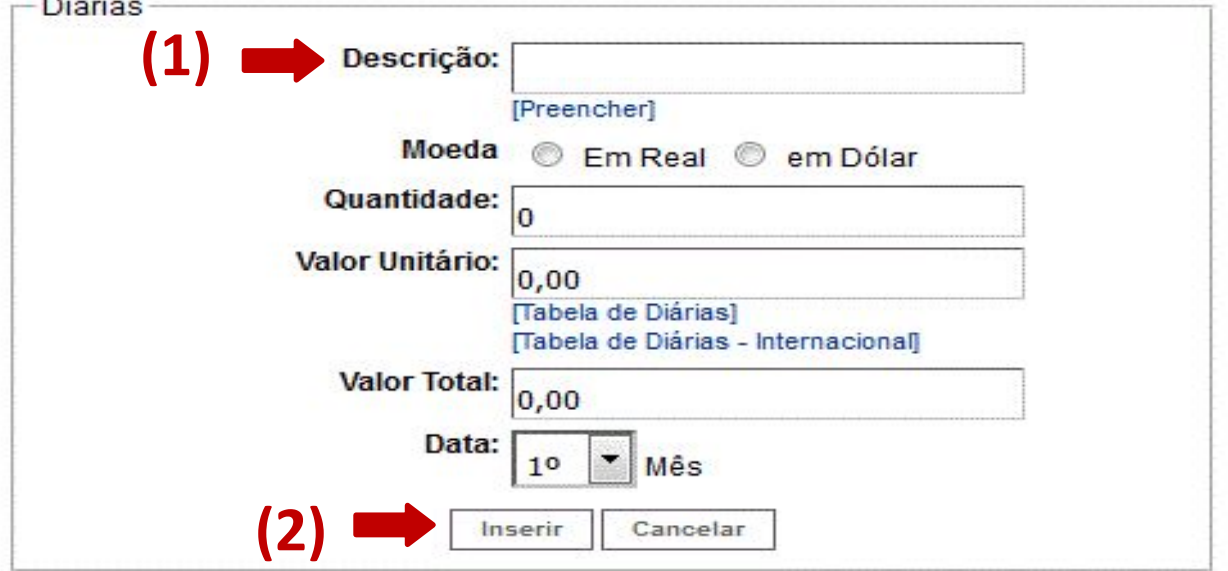

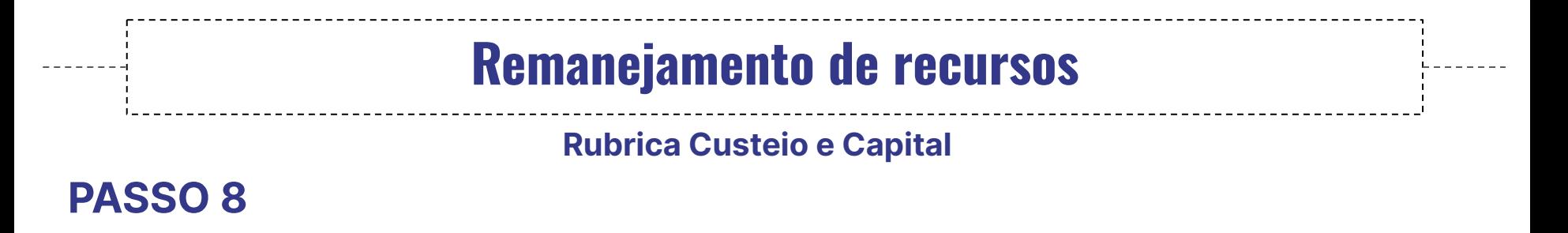

**(1)** De volta à tela inicial das rubricas, preencher o item "Justificativa"; **(2)** Clicar no botão "Salvar"; **(3)**Clicar no botão "Enviar".

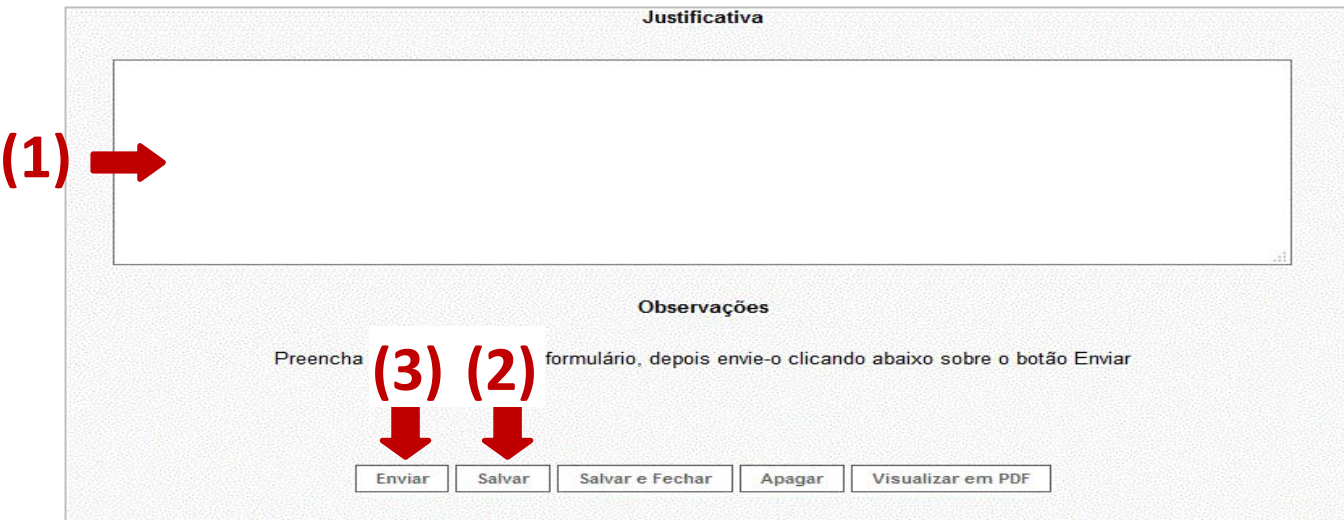

**Rubrica Custeio e Capital**

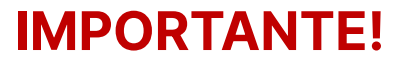

Após envio do pedido de remanejamento pelo Sigfundect, aguardar resposta de aprovação. Se aprovado, o pesquisador receberá ofício validando o remanejamento, pelo Sigfundect. Em caso de reprovação ou necessidade de edição, a Fundect irá reprovar o pedido, constando justificativa.

## Em caso de dúvidas…

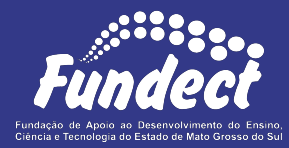

**Prazo** para análise de pedidos de remanejamento de recursos: Até **5 dias úteis**.

Contatar o setor responsável pelo seu edital:

**Gerência de Inovação**

3316-6723 (Whatsapp)

[inovacao.fundect@gmail.com](mailto:inovacao.fundect@gmail.com)